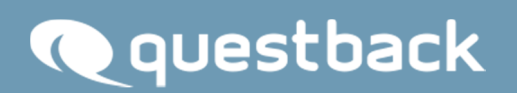

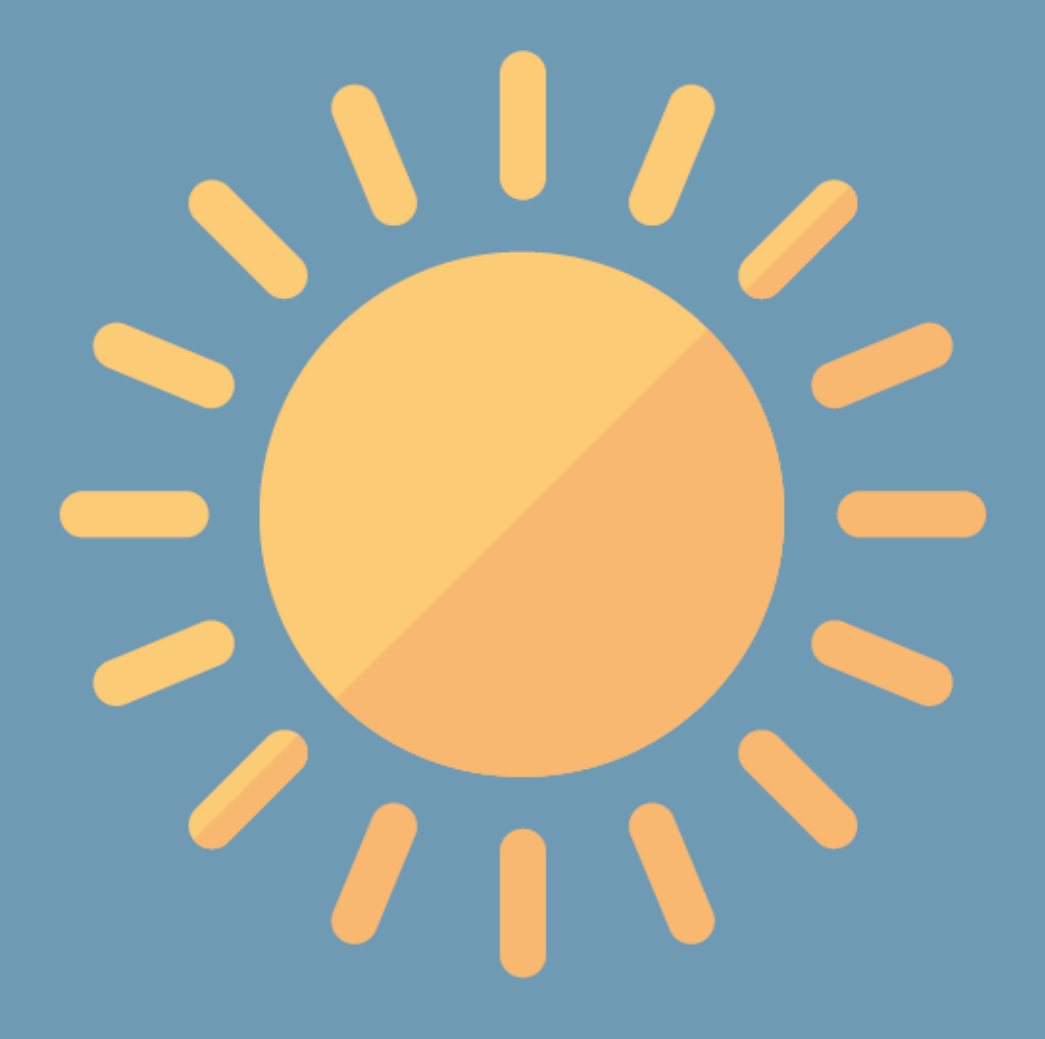

NEW FEATURES EFS SUMMER 2018

# **INHALT**

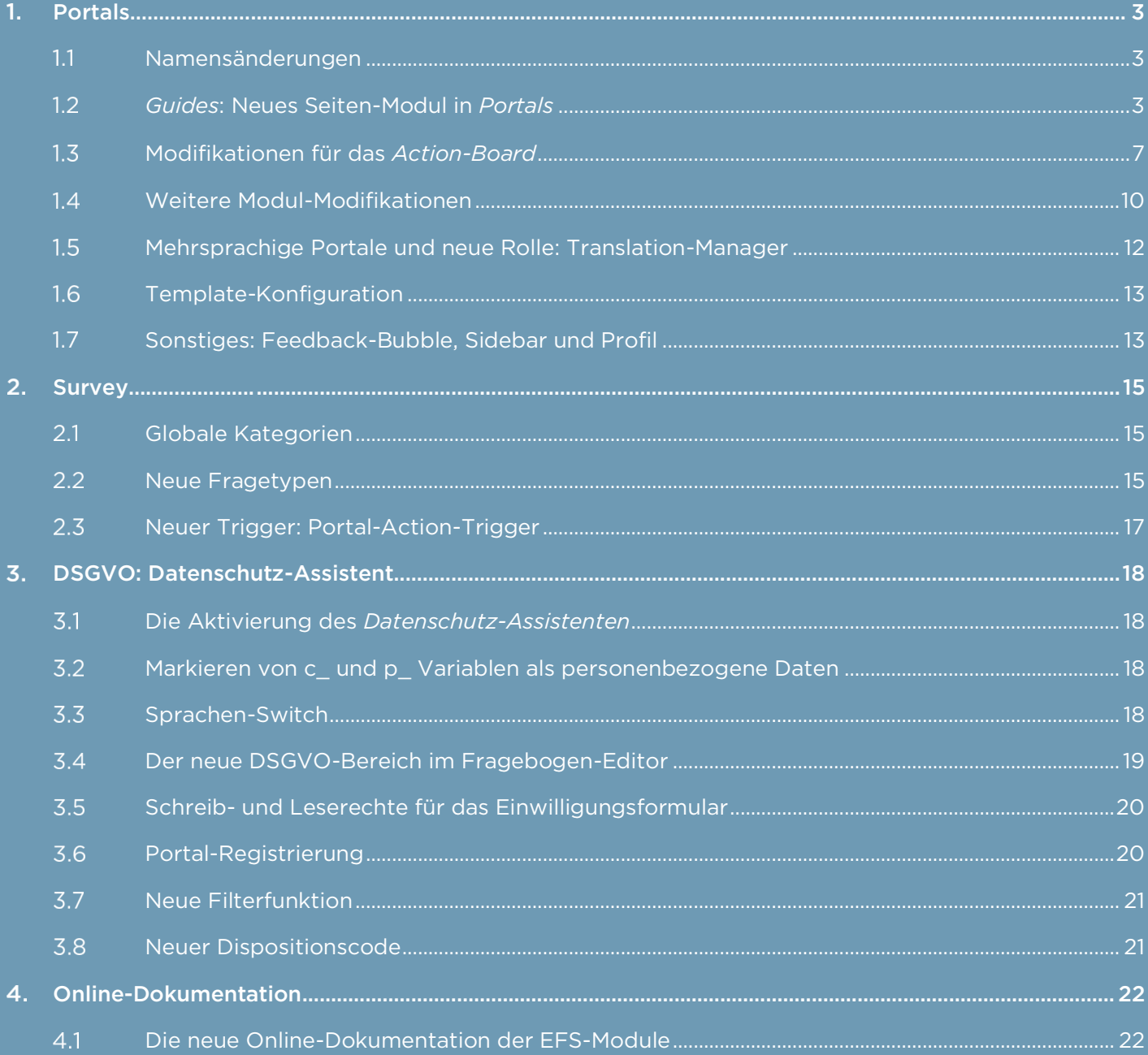

## 1. PORTALS

#### $1.1$ Namensänderungen

Zwei Seiten-Module in *Portals* sind umbenannt worden. So heißt *Circles* ab sofort *Gruppen* und das *Improvements*-Modul *Action-Board*.

#### $1.2$ *Guides*: Neues Seiten-Modul in *Portals*

In *Portals* verfügen Sie ab sofort über *Guides*, ein neues Seiten-Modul, um vorgefertigte

Fragebögen an ausgewählte Gruppen zu schicken. Um sich dieses neuen Werkzeugs bedienen zu können, steht zunächst die Konfiguration im

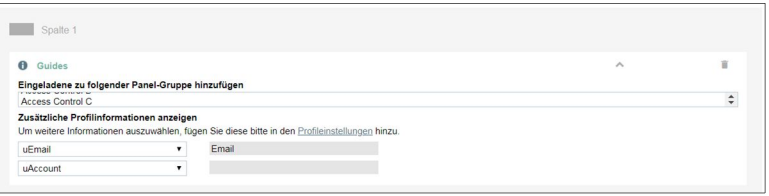

CMS-Bereich von *Portals* an, wo Sie das neue Modul auf der gewünschten Seite platzieren, ehe Sie die Modul-Konfiguration mittels Klicks auf den Drop-down-Pfeil öffnen. Dann legen Sie fest, welcher Panel-Gruppe diejenigen zugeordnet werden, die

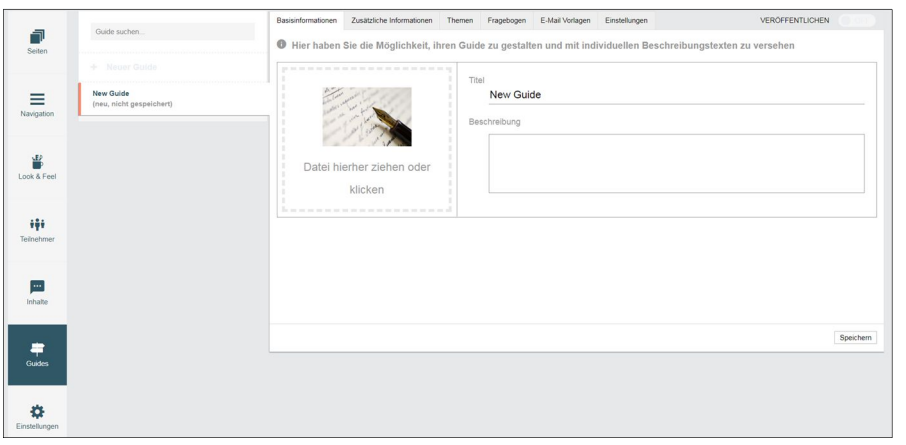

über *Guides* eingeladen werden, und die zusätzlichen Profileinstellungen nutzen Sie, um denjenigen, die eine Gruppe zusammenstellen oder ergänzen, die Panelistensuche zu erleichtern, indem Sie zwecks besserer

Identifikation der Personen zwei Variablen bereitstellen. So werden im zweiten Schritt des Guide-Setups, wenn es an die Panelistensuche geht, die mittels der in der Modul-Konfiguration ausgewählten Variablen bereitgestellten Informationen, also z.B. E-Mail-Adresse und Land, ausgegeben. Danach wechseln Sie auf das neue Subnavigationsfeld Guides, wo Sie die Konfiguration fortsetzen. Sie klicken auf + Neuer Guide, bevor Sie sich den folgenden fünf Reitern widmen:

- Basisinformationen
- Zusätzliche Informationen
- Themen
- Fragebogen
- E-Mail-Vorlage
- Einstellungen

Unter dem Reiter Basisinformationen versehen Sie den neu hinzugefügten Guide mit einem Titel, geben eine Beschreibung ein und laden ein Bild hoch, um dem Guide die nötige optische Präsenz zu verleihen. Titel, Beschreibung und Bild werden in der Guide-Übersicht angezeigt.

Der Reiter Zusätzliche Informationen ermöglicht es Ihnen, mittels des neuen Editors ein vielgestaltiges Material aus Text, Fotos, Videos, Links und Verknüpfungen den Nutzern und Nutzerinnen bereitzustellen, um diese umfassend über den angelegten Guide zu informieren.

Unter dem Reiter Themen stehen Ihnen diejenigen Themen zur Auswahl, die Sie auf dem Subnavigationsfeld Inhalte unter dem Reiter Themen anlegen. Mittels Anhakens wählen Sie ein Thema aus und entscheiden sich zwischen der alphabetisch auf- oder absteigenden Sortierung.

Für die Fragebogenauswahl nutzen Sie den Reiter Fragebogen. Es stehen Ihnen die Fragebögen zur Auswahl, die Sie im unterlegten Survey-Projekt angelegt haben, das auf Aktiv gesetzt worden sein muss. Für *Guides* stehen Ihnen nur Projekte vom Typ *Personalisierte Umfrage* zur Verfügung.

Der Reiter E-Mail-Vorlagen dient Ihnen zur Auswahl von Mailvorlagen. Sie wählen die Vorlagen für Einladungs-, Erinnerungs- und Ergebnismails aus.

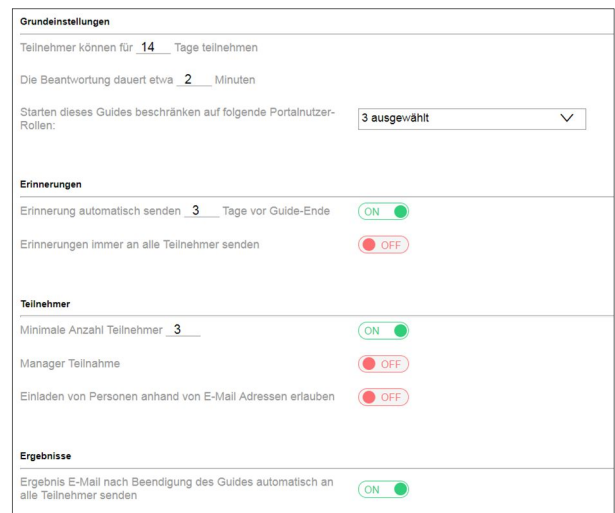

Unter dem Reiter Einstellungen stellen Sie den Teilnahmezeitraum sowie die minimale Anzahl an TeilnehmerInnen ein. Außerdem legen Sie fest, welcher Portal-Rolle es gestattet ist, den Guide zu starten, ob überhaupt und wie viele Tage vor Guide-Ende eine Erinnerungsmail versandt werden soll. Um den Versand von Erinnerungsmails maßvoll zu gestalten, definieren Sie, ob die Mails immer an alle TeilnehmerInnen geschickt werden sollen oder ob TeilnehmerInnen, die die Umfrage bereits beendet haben, keine weitere Erinnerungsmail erhalten. Dafür deaktivieren Sie die Option "Erinnerungen immer an alle Teilnehmer senden", indem Sie den Schiebeschalter auf OFF setzen. Über die Möglichkeit einer Manager-Teilnahme und das Einladen von Personen anhand von E-Mail-Adressen entscheiden Sie ebenfalls dort. Auch obliegt es Ihrer Entscheidungsgewalt, ob eine Ergebnis-E-Mail versandt werden soll. Zwecks der Ergebnisaufbereitung nehmen Sie auch einige Einstellungen vor, indem Sie einen Verweis auf die *MySight*-Modul-Seite innerhalb Ihres Portals einrichten, ein *MySight*-Projekt, eine Arbeitsmappe und eine Ansicht auswählen. Das Dashboard, das Sie über das *MySight*-Seiten-Modul anzeigen, muss nicht dem entsprechen, das über *Guides* angeboten wird. Um Ihren Guide starten zu können, veröffentlichen Sie diesen.

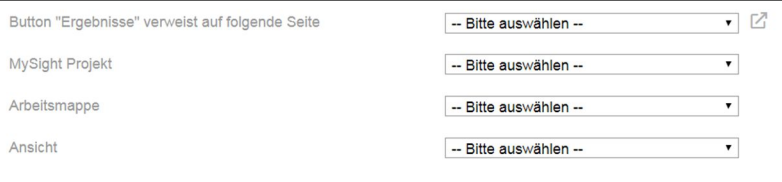

### *Guides* in der Außenansicht

Nachdem im CMS-Bereich von *Portals* alle notwendigen Einstellungen vorgenommen worden sind, kann das neue Modul in der

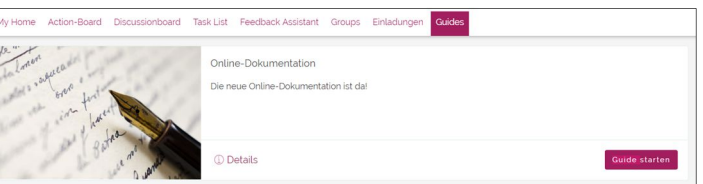

Außenansicht angesteuert werden. Sie gelangen auf die Guide-Übersicht, wo die veröffentlichten Guides aufgelistet werden und gestartet werden können. Über Details werden diejenigen Informationen aufgerufen, die unter dem Reiter Zusätzliche Informationen angelegt worden sind. Sie klicken auf Guide starten, und das Setup beginnt, das in drei Schritte unterteilt ist:

- 1. Fragen
- 2. Einladungen
- 3. Bestätigung

Im ersten Schritt Fragen erhalten Sie eine Übersicht über die Fragen, die dem Team gestellt werden, an das der Guide versandt wird. Sie lesen, welchen Themen die Fragen

## **Q** questback

zugeordnet worden sind. Es werden also diejenigen Themen angezeigt, die Sie unter dem Reiter Themen anlegen.

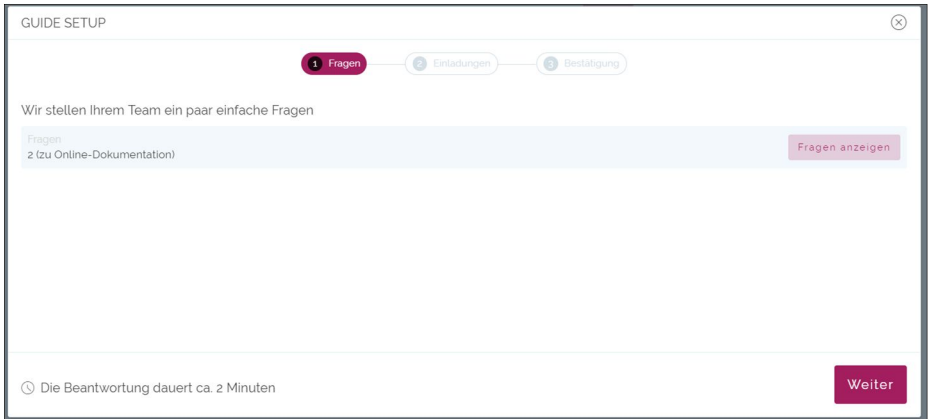

Nach dieser Übersicht, die Sie über die thematischen Bereiche des Fragebogens informiert, folgt mit Einladungen der zweite Schritt.

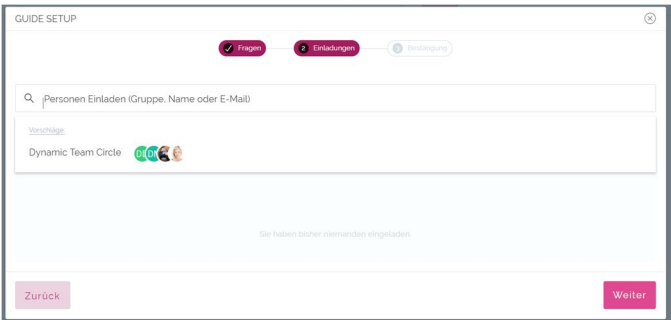

In diesem Schritt laden Sie sowohl bereits bestehende Gruppen oder neu kreierte Gruppen zu Ihrem Guide ein, die Sie aus dem Stand anlegen, ohne das Setup verlassen zu müssen. Zu diesem Zweck verfügen Sie über eine Suche, die es Ihnen erlaubt, nach Panelisten, Gruppen oder E-Mail-Adressen zu suchen. Neue Gruppen, die Sie aus einzelnen Panelisten und unregistrierten Personen aufbauen, können allerdings nicht mit bestehenden Gruppen kombiniert werden. Es lassen sich Non-Panelisten, die noch nicht registriert worden sind, via E-Mail einladen und hinzufügen. Außerdem werden Ihnen Gruppen vorgeschlagen. Die Gruppe, die im Setup angelegt wird und die Sie im Modul

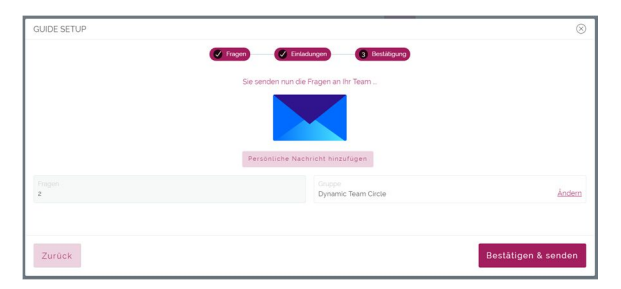

*Gruppen* verwalten können, ist eine öffentliche und nutzerverwaltete Gruppe. Im dritten Schritt Einladungen, dem letzten Schritt, erhalten Sie eine Übersicht darüber, wie viele Fragen der ausgewählte Fragebogen enthält und an welche Gruppe dieser versandt wird.

Außerdem können Sie noch eine kurze persönliche Mitteilung verfassen. Sie bestätigen Ihre Auswahl, bevor die Einladungen versandt werden.

## Nach dem Start eines Guide

Um festzustellen, ob bereits erste Teilnehmer oder Teilnehmerinnen die Umfrage ausge-

füllt haben, klicken Sie auf den Button Status anzeigen. In dieser Übersicht fragen Sie aber nicht nur ab, wie viele die Umfrage

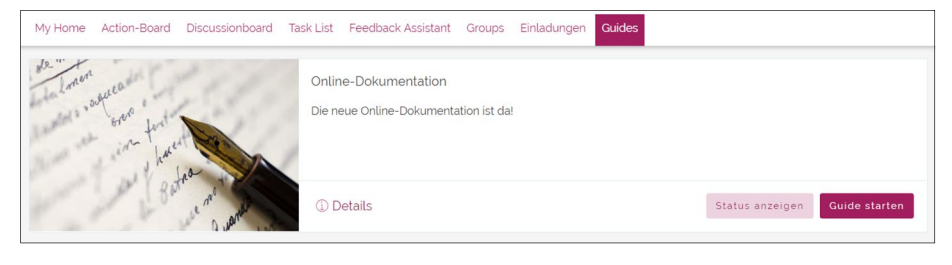

bereits beantwortet haben, sondern Sie informieren sich auch darüber, welche Gruppe eingeladen worden ist, in welchem Status sich die Umfrage befindet (beendet/laufend) und die Teilnehmerzahl. Außerdem erhalten Sie die Möglichkeit, die Gruppe an die Teilnahme zu erinnern, also eine Erinnerungsmail zu versenden, und die Umfrage manuell zu beenden. Ist die Umfrage einmal beendet, klicken Sie auf den Button Ergebnisse, um auf das Ergebnis-Dashboard zu wechseln. Nach Beendigung einer Befragung können Sie die Gruppe erneut einladen, um die Befragung ein weiteres Mal durchzuführen.

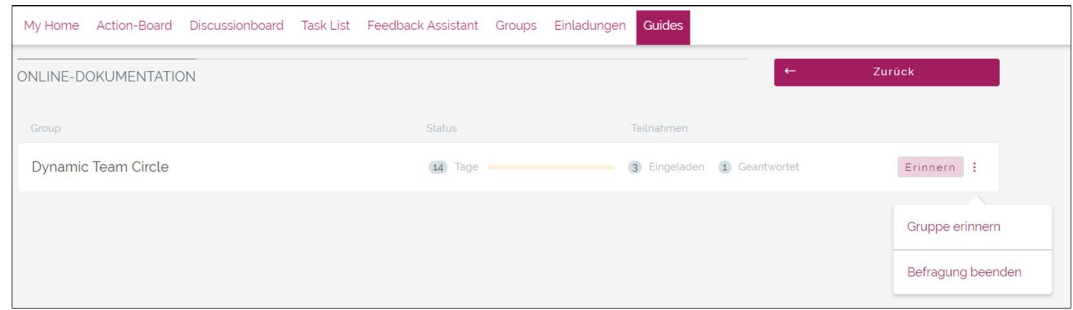

#### Modifikationen für das *Action-Board*  $1.3$

Für das jüngst veröffentlichte *Action-Board* sind weitere Verbesserungen umgesetzt worden:

## E-Mail-Vorlagen für das *Action-Board*

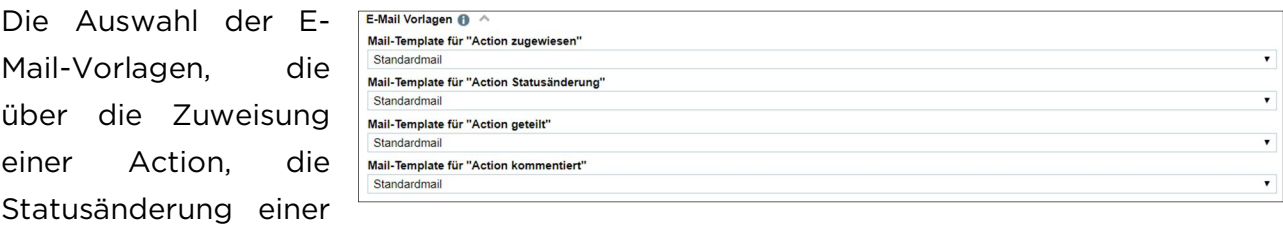

Action, das Teilen einer Action mit und die Kommentierung einer Action unterrichten, ist nun modulspezifisch untergebracht und findet sich in der Modul-Konfiguration des *Action-Boards*. Die Vorlagen erstellen Sie unter Bibliotheken. Alle in der Modul-

## **Q** questback

Konfiguration vorgenommenen Einstellungen gelten für alle auf einem Portal angelegten *Action-Boards*. Da es sich bei jedem weiteren Action-Board, das auf einem Portal angelegt wird, um einen Klon handelt, müssen Sie diese Einstellungen nur einmal vornehmen.

## Das Archiv des *Action-Boards*

Der Link Archivierte anzeigen, vermittels dessen Sie auf das Archiv des *Action-Boards* zugreifen, wird nur angezeigt, wenn mindestens ein Action-Ticket bereits archiviert worden ist. Die sich im Archiv befindende Archiv-Tabelle ist um die Spalte "Bewertung"

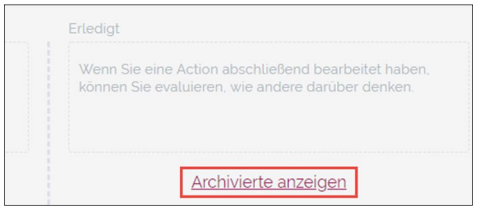

erweitert worden, sodass Sie sich über die Durchschnittsbewertung eines archivierten Tickets informieren können. So sehen Sie nämlich auf einen Blick, welches Ticket wie bewertet worden ist. Außerdem lassen sich die archivierten Tickets anhand der Durchschnittsbewertung sortieren.

## Die Übersicht des *Action-Boards*

Mittels der neuen Filterfunktion verschaffen Sie sich einerseits einen guten Überblick

über die auf einem Board angelegten Action-Tickets, indem Sie z.B. alle Tickets danach

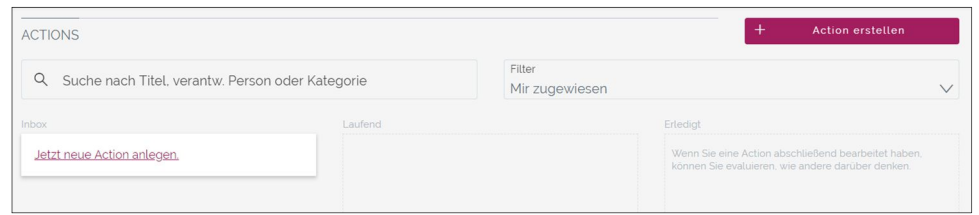

filtern, ob diese Ihnen zugewiesen worden sind. Indem Sie also aus der Drop-down-Liste Mir zugewiesen auswählen, verbleiben nur die Tickets auf dem Board, die Sie als Beauftragten ausweisen. Auf der anderen Seite lassen sich Verbindungen schneller herstellen, wenn Sie eine bestimmte Gruppe als Filterbedingung auswählen, sodass nur die Action-Tickets angezeigt werden, die Sie mit dieser Gruppe teilen. Wählen Sie Alle aus, dann werden Ihnen alle Tickets angezeigt, auf die Sie Zugriff haben. Über das neue Suchfeld suchen Sie nach globalen Kategorien, verantwortlichen Personen und Titeln. Dieser Suche bedienen Sie sich auch im Archiv. Damit Sie keine Änderung, die ein anderer Nutzer oder eine andere Nutzerin vornimmt, verpassen, wird ab sofort am unteren Bildschirmrand eine Benachrichtigung eingeblendet, die so lange verharrt, bis das Board aktualisiert worden ist. Über Folgendes werden Sie so unterrichtet:

- Änderung von Ticket-Titeln
- Bewegung des Tickets von einer Spalte zur nächsten
- Änderungen der vertikalen Ticket-Reihenfolge
- **Löschen von Tickets**
- Änderung von Ticket-Beschreibungen
- Ticket-Zuweisungen

## Der Link für das Ticket des Action-Boards

Sie können in einer Benachrichtigungsmail ab sofort einen Link versenden, der das Action-Ticket umgehend öffnet, falls eine gültige Session läuft. Sie verfügen dafür über den Platzhalter #detailview link#. Unter Mehr in der Detailansicht des Action-Tickets lassen Sie sich den Link anzeigen und kopieren ihn in die Benachrichtigungsmail.

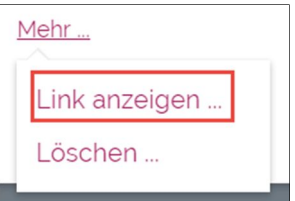

### Verbesserung der Zuweisung eines Action-Tickets

Verantwortliche Person Comet  $\oslash$ 

Die Zuweisung eines Tickets an einen oder eine derjenigen, mit denen Sie das Ticket teilen, ist vereinfacht worden. Sie erhalten mittels des Edit-

Icons beim Mouseover Zugriff auf die Zuweisen an-Liste. Aus dieser Liste entnehmen Sie die neue verantwortliche Person.

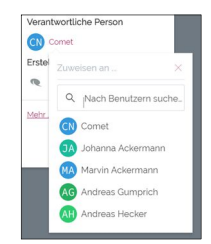

### Das Teilen von Action-Tickets mit privaten Gruppen

Weiterhin teilen Sie Action-Tickets nur mit öffentlichen Gruppen. Trotzdem werden Ihnen ab sofort auch private Gruppen angezeigt. Wenn Sie nun eine private Gruppe auswählen, um das Ticket mit dieser zu teilen, dann können Sie diese Gruppe 'veröffentlichen'. Die Veröffentlichung muss bestätigt werden und kann nicht rückgängig gemacht werden.

## Maximale Anzahl an Actions

Standardmäßig liegt die maximale Anzahl an Actions, die angelegt werden können, bei 200 pro Installation. Eine Überschreitung dieses Wertes hat lediglich zur Folge, dass die nach dem 200. Action-Ticket angelegten Tickets so lange ausgeblendet werden, bis der Höchstwert aufgrund des Löschens oder des Archivierens von Tickets wieder unterschritten wird. Ausgeblendete Tickets werden trotzdem gespeichert und lassen sich archivieren.

Falls Sie eine Erhöhung dieses Wertes wünschen, wenden Sie sich bitte an den Support.

### Actions in der *Aktivitäten-Liste*

Die Vorgänge im *Action-Board* werden im Modul *Aktivitäten-Liste* abgebildet, damit Sie stets einen guten Überblick über das *Action-Board*-Geschehen besitzen. Es zeigt die Veränderungen der für Sie sichtbaren Tickets an.

#### Weitere Modul-Modifikationen  $1.4$

### *Portaleinladungen*

Denjenigen Teilnehmern und Teilnehmerinnen, die Sie mittels des Moduls *Portal-*

*einladungen* einladen, weisen Sie bereits während des Einladungsvorgangs eine der Rollen Moderator, Survey Manager oder Translation Manager zu. Falls Sie keine Rolle auswählen, wird dem Teilnehmer

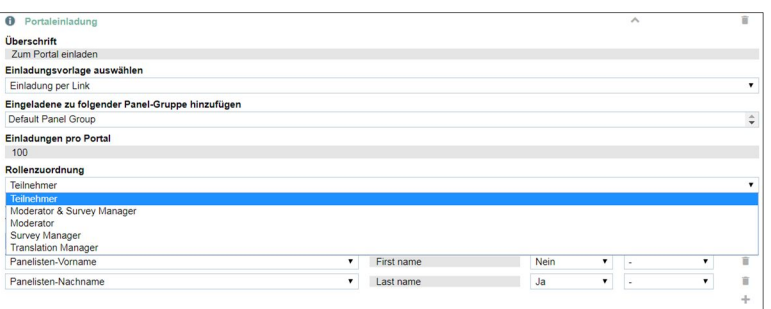

oder der Teilnehmerin die Rolle Participant zugewiesen Des Weiteren besitzen Sie die

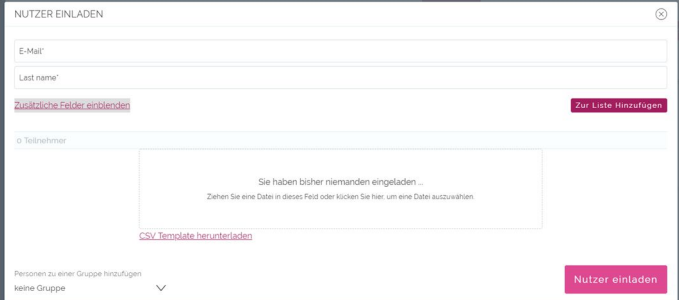

Möglichkeit, weitere Stammdatenvariablen anzuwählen. Standardmäßig werden die Variablen E-Mail, Vorname und Nachname angeboten. Sechs weitere sind zusätzlich konfigurierbar. Sie entscheiden, ob es sich um ein

Pflichtfeld handelt und ob eine Validierung hinzugefügt werden soll. Diese Felder finden in der Ausßenansicht des Moduls *Portaleinladungen* Verwendung: Sobald nämlich der Einladungsassistent dieses Moduls geöffnet wird, können die neuen NutzerInnen mittels dieser in der Modul-Konfiguration bereitgestellten Felder eingeladen werden. Sie wählen im Assistenten ebenfalls eine der in *Gruppen* angelegten Gruppen aus, der diese neuen NutzerInnen hinzugefügt werden. Falls Sie mehrere NutzerInnen zugleich einladen wollen, nutzen Sie den CSV-Upload: Per Drag & Drop können CSV-Dateien importiert werden. Dafür laden Sie eine Import-Vorlage herunter. Das weitere Vorgehen wird in dieser Vorlage beschrieben.

## *Feedback-Assistant*

Für den *Feedback-Assistant* ist das Erstellen mehrerer Teilnehmer überarbeitet worden, um den Vorgang zu vereinfachen. Einzelne oder mehrere TeilnehmerInnen können mittels der Eingabe der E-Mail-Adresse hinzugefügt werden. Sie trennen mittels Kommas. Um das Feature

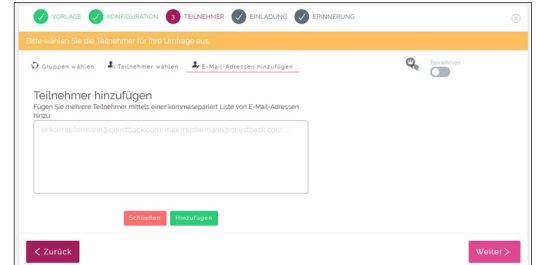

nutzen zu können, haken Sie in der Modul-Konfiguration die Option "Teilnehmer nur anhand ihrer E-Mail-Adresse hinzufügen" an.

## Namensänderung und Neugestaltung von *Circles*

*Circles*, das im Sommer 2017 veröffentlichte *Portals*-Seiten-Modul, ermöglicht Ihnen, aus den Teilnehmern und Teilnehmerinnen eines Portals eine eigene "Kontaktliste" zusammenzustellen und zu verwalten. Dieses Modul ist nun in *Gruppen (Portals)* umbenannt und wie *Portaleinladungen* und *Feedback Assistant* redesignt worden. So verfügen Sie in der Außenansicht über eine klare und übersichtliche Darstellung der angelegten Gruppen, die Sie dort anlegen, verwalten, löschen und privatisieren können.

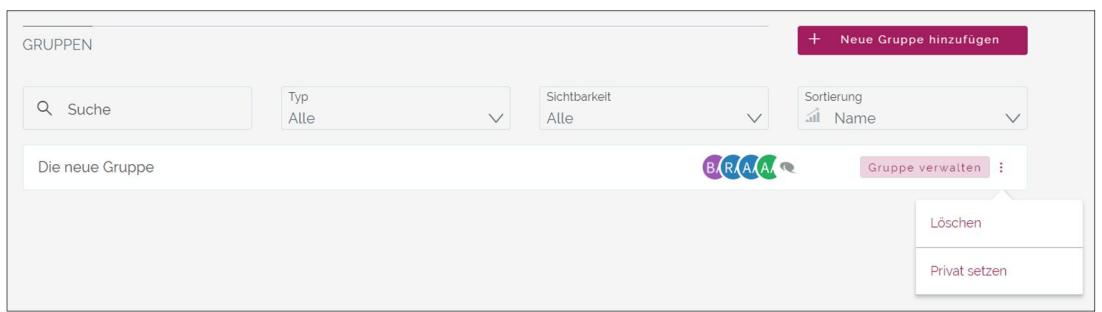

In der Modul-Konfiguration wählen Sie u.a. aus, welche Einladungsvorlage Sie versenden wollen und welcher Panel-Gruppe die Eingeladenen zugeordnet werden sollen. Zwei zusätzliche Profilinformationen stellen Sie mittels Variablen bereit.

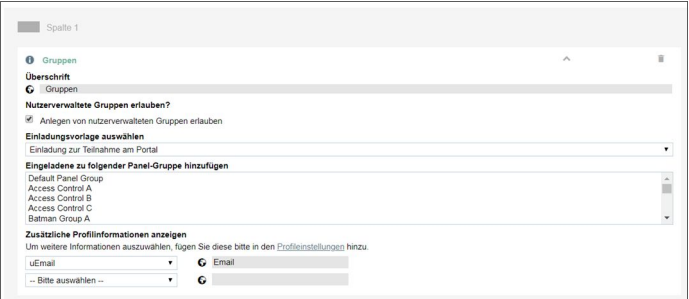

Besitzer oder Besitzerin einer nutzerverwalteten und öffentlichen Gruppe müssen nicht länger diejenigen sein, die diese Gruppe auch erstellt haben. Ein Besitzer-Wechsel ist möglich, indem Sie unter dem Menüpunkt Gruppen in *People* in der ab sofort verfügbaren Spalte "Gruppen-Besitzer" einen der übrigen Gruppen-Teilnehmer als

zukünftigen Besitzer auswählen. Der Besitzer kann die

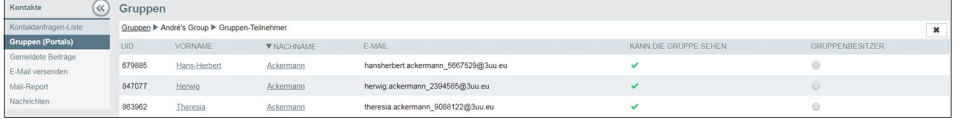

Gruppe editieren, aber auch löschen.

#### $1.5$ Mehrsprachige Portale und neue Rolle: Translation-Manager

Ebenfalls neu ist die Möglichkeit, mehrsprachige Portale anzulegen. In der Vergangenheit, wenn Sie ein Portal in mehreren Sprachen den NutzerInnen zur Verfügung stellen wollten, mussten Sie für jede Sprache ein Portal anlegen, was einen erheblichen Mehraufwand verursachte. Ab sofort legen ein Portal in verschiedenen Sprachen an. Auf dem Subnavigationsfeld Einstellungen unter dem Reiter Sprachen legen Sie jede neue Sprache an.

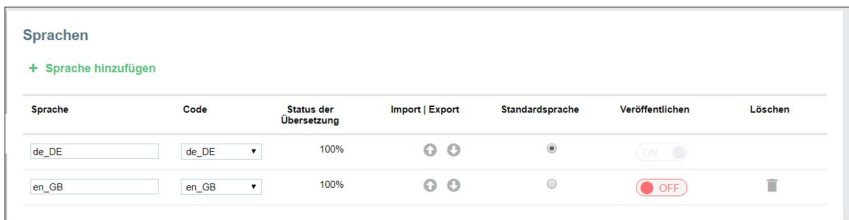

Sie verfügen über eine tabellarische Darstellung mit den Spaltenüberschriften: Sprache, Code, Status der Übersetzung, Import/Export, Standardsprache, Veröffentlichen und Löschen. Sie klicken auf + Neue Sprache hinzufügen. Sie geben den Namen für die Sprache ein und wählen den entsprechenden ISO-Code aus. Die Anzahl anlegbarer Sprachen ist nicht begrenzt. Der Import, der mitsamt dem Export erst aktiviert wird, sobald eine Sprache gespeichert wird, erkennt korrekte Daten-Formate und Inhalte. Mittels der Import/Export-Funktion zirkulieren die angefertigten Übersetzungen nicht nur zwischen den verschiedenen Portalen, sondern innerhalb eines Portals.

Sie legen die Standardsprache fest und mittels Schiebeschalters aktivieren Sie eine Sprache, um sie für die Portal-NutzerInnen zur Verfügung zu stellen.

Im unteren Bereich werden alle in einem Portal verwendeten Phrasen – ebenfalls tabellarisch – aufgelistet. Sie können nach einzelnen Phrasen suchen. Dort geben Sie auch die Übersetzungen ein. Oberhalb der Tabelle finden Sie eine Drop-down-Liste, aus der Sie über den ISO-Code diejenige Sprache auswählen, deren Phrasen Sie bearbeiten wollen. Die Felder unübersetzter Phrasen bleiben leer.

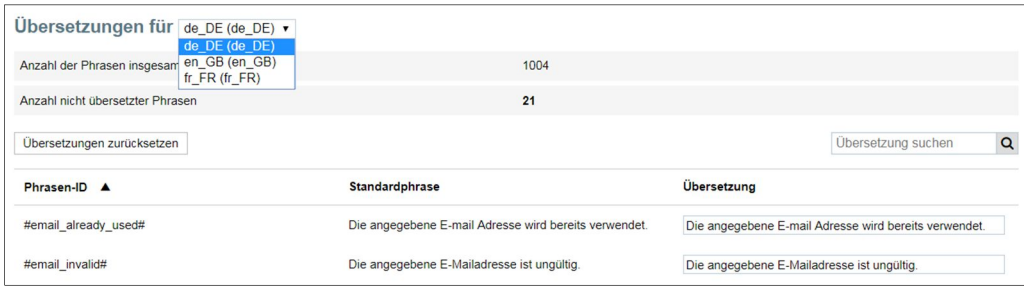

Auf allen Seiten mit der Zugangsberechtigung "öffentlich" verfügen Sie über die Möglichkeit, die Sprache zu wechseln. Das entspechende Icon finden Sie oben rechts. Diese Sprachauswahl gilt nur für den Login-Dialog. Im Nutzer-Profil wählen Portal-NutzerInnen unter dem neuen Reiter Einstellungen eine der veröffentlichten Portalsprachen aus. Der- oder diejenigen, die in der Rolle Translation-Manager auftreten, verfügen über ein weiteres Feature: Mittels Schiebeschalter aktivieren diese den Übersetzungsmodus, wodruch die Phrasen-Bezeichnungen sichtbar werden. Dieses Feature erleichtert das Erkennen von Phrasen, die bislang nicht übersetzt worden sind.

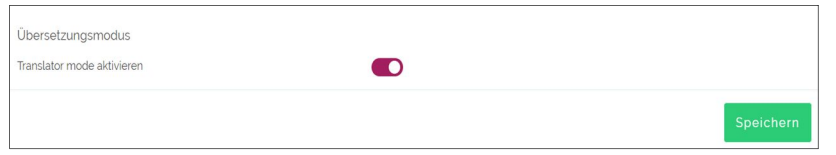

#### Template-Konfiguration  $1.6$

Um eine bessere Übersichtlichkeit zu gewährleisten, wählen Sie unter "Verwendung" in den Projekteigenschaften aus, für welches der beiden Module, *Guides* oder *Feedback-Assistant*, Sie eine Template-Konfiguration vornehmen wollen.

#### $1.7$ Sonstiges: Feedback-Bubble, Sidebar und Profil

Feedback muss nicht mehr umständlich über E-Mails versandt werden. Innerhalb der *Portals*-Außenansicht können Sie fortan die Feedback-Bubble nutzen, um schnell und präzise Rückmeldung zu geben. Sie

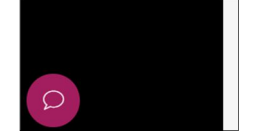

aktivieren diese auf dem Subnavigationsfeld Einstellungen unter dem Tab Allgemeine Einstellungen, wo Sie die Option "Feedback-Bubble anzeigen" anhaken. Ein verfügbarer Umfrage-Link wird eingeblendet, den Sie ersetzen können.

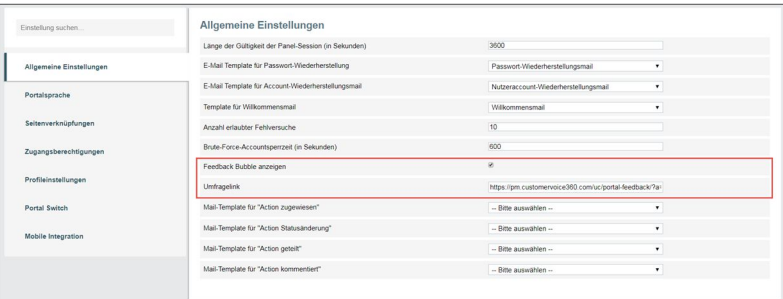

*Portals* verfügt in der Außenansicht über ein neues Steuerungselement: die Sidebar. Diese konfigurieren Sie auf dem Subnavigationsfeld Navigation unter dem Tab Sidebar. Sie wählen eine der angelegten Seiten aus, die Sie auf der Sidebar platzieren wollen.

## **Q** questback

Mittels der anhakbaren Option "Menü immer sichtbar" fixieren Sie die Sidebar, sodass diese sich nicht mehr einklappen lässt.

Unter dem neuen Tab Einstellungen, den Sie in Ihrem Profil finden, erledigen Sie ab sofort das Ändern des Passworts, wählen Ihre bevorzugte Sprache aus und aktvieren den Übersetzungsmodus.

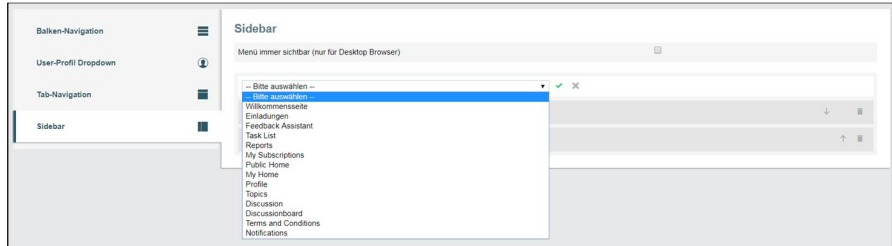

## 2. SURVEY

#### $2.1$ Globale Kategorien

Sie legen globale Kategorien an, um thematische Verknüpfungen zwischen den Projekten herzustellen. Unter Bibliotheken klicken Sie auf den Punkt Kategorien, wo Sie mittels + Kategorie eine hinzufügen können. Es öffnet sich der Konfigurationsbereich, wo Sie einen individuellen Metanamen vergeben, eine Farbe auswählen und eine Übersetzung liefern, die optional ist. Der Metaname ist obligatorisch und auf 3 bis 30 Zeichen beschränkt. Umlaute können nicht verwendet werden. Falls Sie eine Kategorie löschen

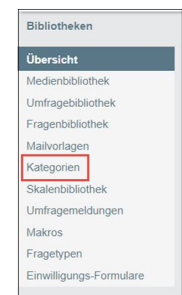

wollen, müssen Sie sicherstellen, dass alle Verbindungen gelöst worden sind. Mit einem Klick auf das Edit-Icon erfahren Sie, welche Verbindungen einer Kategoie vorhanden

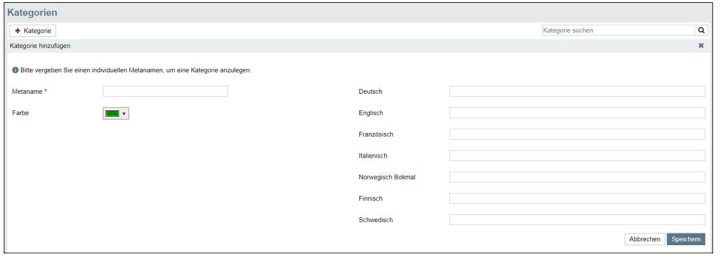

sind. Fragen lassen sich im Fragebogen-Editor und Action-Tickets in der Detailansicht einer Kategorie zuordnen. Bevor Sie aber eine Kategorie löschen können, müssen Sie jede einzelne Verbindung

lösen, wofür Ihnen in der Bibliothek das Mülleimer-Icon zur Verfügung steht.

#### $2.2$ Neue Fragetypen

## Schieberegler

In der Detailkonfiguration des Fragetyps *Schieberegler* haken Sie an, ob lediglich die

äußeren Skalenoptionen angezeigt werden sollen. Dadurch werden die übrigen Skalenoptionen ausgeblendet, auch wenn diese definiert worden sind.

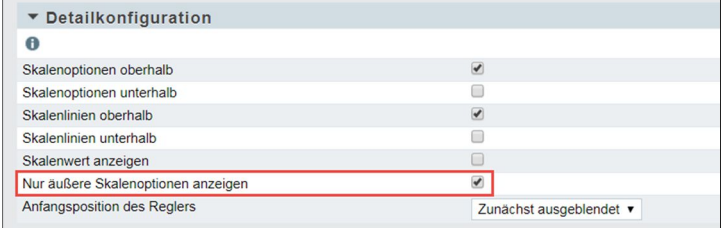

Dieses Feature ist für *Responsive Layout 2* und *3* verfügbar.

## Dynamische Antwortoption

Mit *Dynamische Antwortoption* verfügen Sie ab sofort über einen Fragetyp, der wieder-

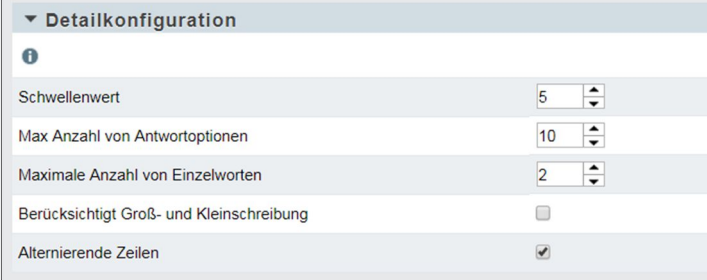

kehrende identische Eingaben auf einem Freitextfeld als auswählbare Antwortoptionen für die nächsten UmfrageteilnehmerInnen automatisch hinzufügt. Dafür stellen Sie in der Detailkonfiguration den Schwellenwert, die maximale Anzahl an

Antwortoptionen, die maximale Anzahl an Einzelworten, Berücksichtigung von Großund Kleinschreibung und alternierende Zeilen ein. Sie begrenzen also die maximale Anzahl an hinzufügbaren Antwortoptionen. Mit der Angabe eines Schwellenwertes (Max. 20) stellen Sie ein, ab wie vielen identischen Antworten, diese Antwort als alternative Option hinzugefügt werden soll (Max. 50). Falls Sie Groß- und Kleinschreibung anhaken, ergibt die unterschiedliche Groß- und Kleinschreibung eines Wortes jeweils eine neue Antwortoption. Mittels der Option "Alternierende Zeilen" bestimmen Sie, ob die neu hinzugefügten Antwortoptionen in der Reihenfolge abgebildet werden sollen, in der sie eingegangen sind, oder ob sie in einer zufälligen Reihenfolge ausgegeben werden sollen. Der neue Fragetyp ist nur für *Responsive Layout 3* verfügbar. Die neue Antwortoption wird live hinzugefügt, ist also der Schwellenwert einmal überschritten, wird mit dem nächsten Fragebogenaufruf die Option als neue und feste Option hinzugefügt. Die Werte sind momentan nicht konfigurierbar.

## Akkordeon-Matrix

Der Fragetyp erlaubt auf mobilen Endgeräten eine zugänglichere Darstellung. Neben

den für einen Matrix-Fragetyp bekannten Einstellungen finden Sie in der Detailkonfiguration weitere Einstellungsmöglichkeiten, die den Aufbau der Frage in der Fragebogen-Ansicht steuern. Das Informationsicon informiert Sie detailliert über die verschiedenen Optionen.

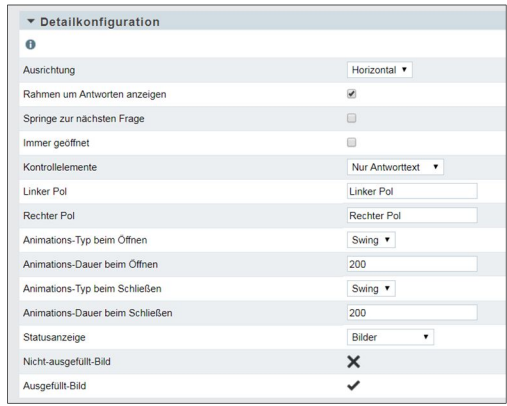

#### $2.3$ Neuer Trigger: Portal-Action-Trigger

Für den Aufbau Ihres Fragebogens verwenden Sie ab sofort einen neuen Trigger: den

Portal-Action-Trigger. Mittels dieses Triggers wird auf dem *Action-Board* ein Action-Ticket anglegt. Dieses wird initial in der Spalte "Inbox" generiert. Nachdem Sie diesen Trigger ausge-

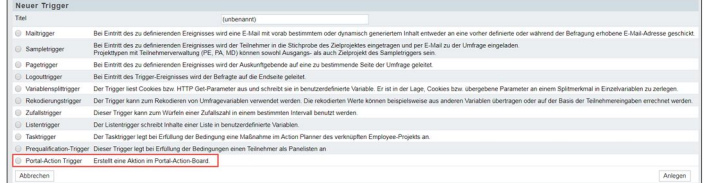

wählt haben, widmen Sie sich zuerst dem Reiter Einstellungen, wo Sie unter anderem einen Titel vergeben und eine kurze Beschreibung eingeben. Danach folgt die

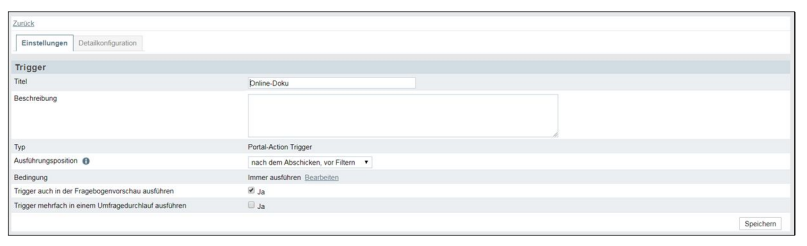

Detailkonfiguration. Für den Titel einer Action, der auf einem Action-Ticket erscheinen soll, sowie für das "Festlegen' einer verantwortlichen Person und den Action-Ersteller verwenden

Sie entweder Variablen, die Sie aus der Drop-down-Liste auswählen, oder Sie geben

einen Fallback an, indem Sie mittel Suche direkt nach der E-Mail-Adresse eines Nutzers oder einer Nutzerin suchen.

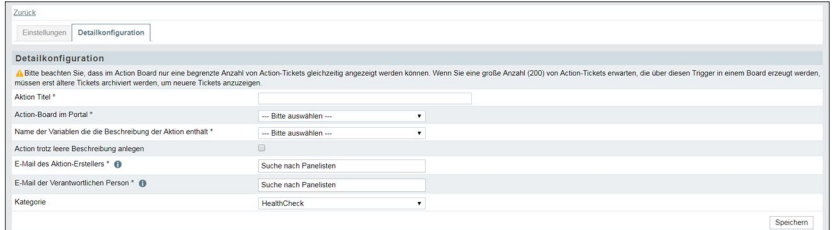

## DSGVO: DATENSCHUTZ-ASSISTENT

#### $3.1$ Die Aktivierung des *Datenschutz-Assistenten*

Für bereits existierende Projekte aktivieren Sie den *Datenschutz-Assistenten*, indem Sie unter Projekteigenschaften diesen anhaken und auf Speichern klicken. Automatisch wird anschließend der Umfragestatus auf Keine weiteren Teilnahmen gesetzt. Diese Änderung bleibt bestehen, bis Sie die Dauer der Datenaufbewahrung konfiguriert haben werden. Vergleichbares gilt für Projekte, für die der *Datenschutz-Assistent* bereits beim Anlegen aktiviert worden ist, oder für Kopien von Projekten, die ohne *Datenschutz-Assistenten* aktiviert worden sind: Der Umfragestatus lässt sich auf Aktiv setzen, sobald die Dauer der Datenaufbewahrung konfiguriert worden ist. Bis dahin verbleibt dieser im Status Umfrage generiert. Fortan besteht also für Sie die Möglichkeit, den Projekt-Status einer Umfrage, für die der Datenschutz-Assistent aktiviert worden ist, auf Aktiv zu setzen, ohne das Zustimmungsformular zu aktivieren. Sie müssen lediglich die Dauer der Datenaufbewahrung definieren. Das gilt auch für Projekte, für die der Datenschutz-Assistent erst nachträglich aktiviert worden ist.

#### $3.2$ Markieren von c\_ und p\_ Variablen als personenbezogene Daten

Unter dem Reiter Benutzerdefinierte Variablen legen Sie c\_ und p\_ Variablen an, die Sie als personenbezogene Daten markieren, indem Sie die entsprechende Option anhaken.

Diese Variablen werden nicht gelöscht, sondern der Wert wird zurückgesetzt.

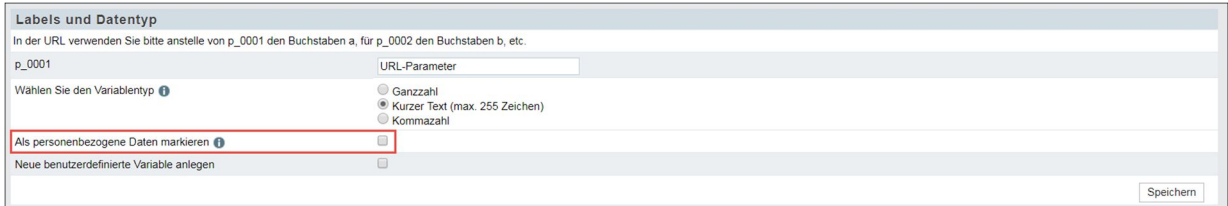

#### $3.3$ Sprachen-Switch

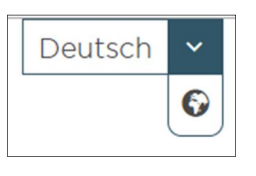

Der Sprachen-Switch ist für *Responsive Layout 2* und *3* verfügbar. Sobald dieser unter dem Reiter Features zur internen Organisation in den Umfrageeinstellungen aktiviert worden ist, wird

neuerdings auch auf der Zustimmungsseite und nicht nur im

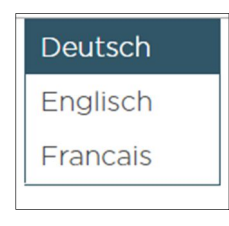

Fragebogen dieses Bedienelement angezeigt. So wählen Teilnehmer und Teilnehmerinnen bereits auf der Zustimmungsseite die gewünschte Sprache aus. Falls die Seite nicht in der ausgewählten Sprache zur Verfügung steht, wird diese in der Standardsprache angezeigt, die als Ersatz fungiert.

#### $3.4$ Der neue DSGVO-Bereich im Fragebogen-Editor

Neben der neuen Unterteilung des DSGVO-Bereiches in Dauer der Datenverarbeitung und Einwilligungsformular, sodass Sie die Festlegung der Datenverarbeitungsdauer gesondert von der Konfigurierung des Einwilligungsformulars vornehmen, gliedert sich der DSGVO-Einstellungsbereich im Fragebogen-Editor in die angelegten Umfragesprachen, die Sie nun einzeln bearbeiten.

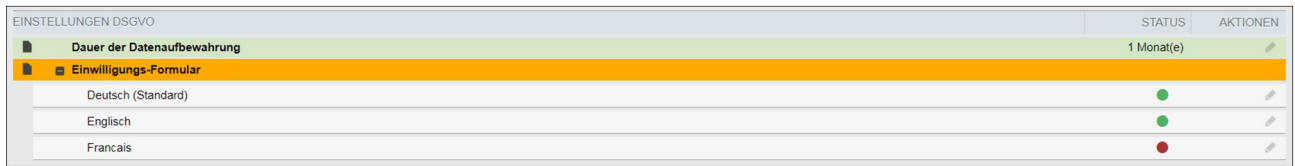

Die farbliche Unterlegung verrät Ihnen, ob und in welchem Umfang die beiden Bereiche bearbeitet worden sind. Die Datenverarbeitungsdauer färbt sich grün, sobald Sie eine Dauer, genau oder unbegrenzt, festlegen. Anhand der neuen Spalte "Status" erfahren Sie, die Dauer der Aufbewahrung und welche Sprachen bereits konfiguriert worden sind. Diese sind entweder rot (nicht konfiguriert) oder grün (konfiguriert) markiert. Aus den Konfigurationsstatus der einzelnen Sprachen ergibt sich der Gesamtstatus des Einwilligungsformulars. Drei Status sind farblich abbildbar:

- Rot: Weder die Standardsprache noch eine der anderen Sprachen sind bearbeitet worden.
- Gelb: Die Standardsprache ist konfiguriert worden, aber von übrigen Sprachen ist mindestens eine nicht konfiguriert worden.
- Grün: Alle Sprachen sind bearbeitet worden.

Befindet sich das Einwilligungsformular im Status "Gelb", gilt das Einwilligungsformular

als konfiguriert. Mittels Klicks auf den Menüpunkt Datenaufbewahrung oder Einwilligungsformular landen Sie in den DSGVO-Einstellungen, wo Sie unter dem Menüpunkt "Personenbezogene Daten markieren" einen Überblicksbereich finden, der u. a. alle im Projekt verwendeten Teilnehmervariablen

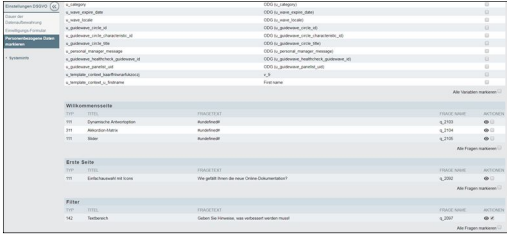

und im Fragebogen verwendeten Fragen auflistet, die Sie an dieser Stelle als personenbezogene Daten markieren können.

#### $3.5$ Schreib- und Leserechte für das Einwilligungsformular

Je nachdem, welchem Team (z.B. Administrator) Sie angehören, besitzen Sie Schreibund/oder Leserechte, was die Konfiguration der Sprachen betrifft. So konfigurieren Sie das Einwilligungsformular nur in den Sprachen, für die das Team, dem Sie angehören, auch Schreibrechte besitzt, wogegen Sie lediglich den Inhalt des Einwilligungsformulars in den Sprachen zur Kenntnis nehmen, wenn die Gruppe, der Sie zugeordnet worden sind, nur über ein Leserecht verfügt. Falls Sie in Ihrem Team weder Lese- noch Schreibrecht besitzen, werden die angelegten Sprachen lediglich aufgelistet, ohne dass Sie diese näher betrachtet oder bearbeitet können.

#### $3.6$ Portal-Registrierung

Von Nutzern und Nutzerinnen, die sich auf einem Portal registrieren wollen, können Sie ab sofort die Zustimmung zur Verarbeitung der Daten einholen. Dafür verfügt der *Portals*-Login-Dialog unter dem Reiter Registrieren über eine zweite Checkbox.

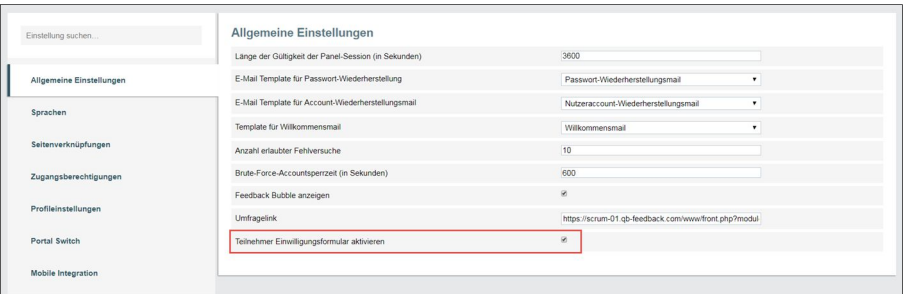

Diese aktivieren Sie unter Allgemeine Einstellungen, indem Sie die Option "Teilnehmer-Einwilligungsformular aktivieren" anhaken. Im *People*-Modul finden Sie unter Panelkonfiguration den Menüpunkt "Einwilligungsformular", wo Sie das Einwilligungsformular zwecks Panelisten-Registrierung anlegen. Um aber die Möglichkeit nutzen zu können, von den zukünftigen Portalteilnehmern und -teilnehmerinnen die Zustimmung einzuholen, müssen sie das Einwilligungsformular in der Standardsprache konfigurieren, ansonsten wird die Checkbox nicht angezeigt. Eine Konfiguration gilt für alle Portale.

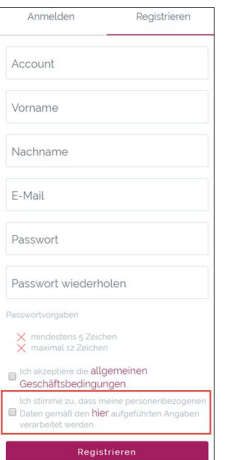

Dieses Feature steht Ihnen sowohl für den Login-Dialog über das Portal als auch für die Einladung anderer Panelisten via E-Mail zur Verfügung.

#### Neue Filterfunktion  $3.7$

Sie verfügen ab sofort unter dem in Bibliotheken befindlichen Menüpunkt "Einwilligungsformularvorlagen" über eine Spracherkennung, die es Ihnen erlaubt, die Vorlagen der Einwilligungsformulare anhand der Sprache zu filtern.

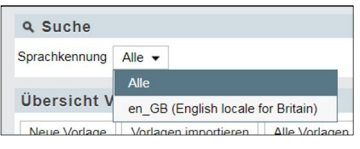

#### $3.8$ Neuer Dispositionscode

Teilnehmer und Teilnehmerinnen, die einen der Dispositionscode 20, 21, 22 und 23 besitzen, erhalten nach der Löschung ihrer personenbezogenen Daten den Dispositionscode 43. Zweck dieses neuen Dispositionscodes ist es, dass Teilnehmer oder Teilnehmerinnen, die sich in einem ,Zwischenzustand' wie z.B. "Teilnehmer antwortet gerade" (Dispositionscode 21) befinden, nach der Löschung ihrer Daten nicht mehr an der Umfrage teilnehmen können.

## 4. ONLINE-DOKUMENTATION

#### $4.1$ Die neue Online-Dokumentation der EFS-Module

Questbacks neue Online-Dokumentation ist da und löst die bisher gängige Praxis ab,

Ihnen EFS-Benutzerhandbücher als PDF-Downloads über den entsprechenden Support-Link in der Menü-Leiste zugänglich zu machen. Zwar rufen Sie auch weiterhin mittels des in der Menü-Leiste untergebrachten Links die Dokumentation auf, fortan leitet Sie dieser Link aber auf die Übersichtsseite der neuen Online-Dokumentation, wo Sie in einem nächsten Schritt die Beschreibung der Module *Survey*,

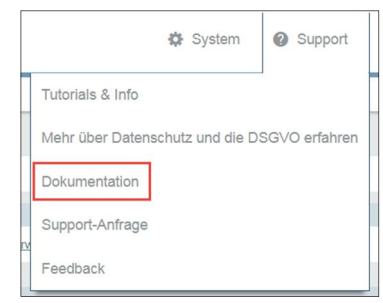

*People*, *Portals*, *MySight*, *Report-Manager* und *Datenschutz-Assistent* aufrufen können.

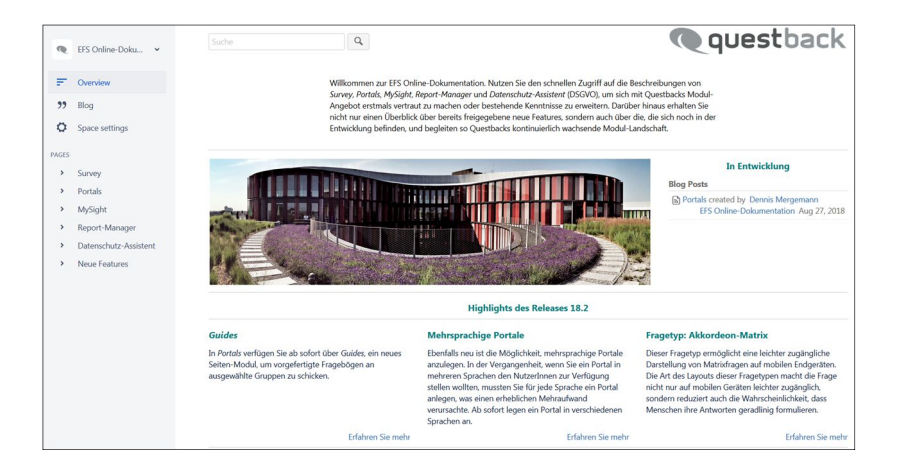

Zwar besteht auch weiterhin die Möglichkeit, die bereits erstellten Handbücher und New-Features-Dokumente als PDF-Dateien herunterzuladen, doch werden die PDF-Handbücher nicht mehr überarbeitet. Überarbeitungen, die mit den ausstehenden

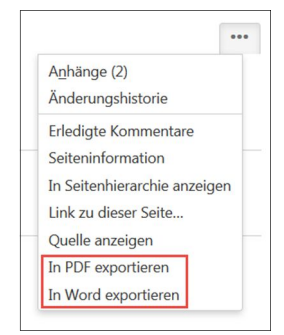

Übertragungen auf die neue Doku-Plattform einhergehen, sowie die Dokumentation neuer Module finden Sie ausschließlich online. Einzelne Seiten der Online-Dokumentation können Sie allerdings als PDF- und/oder Word-Datei exportieren. Dafür klicken Sie auf das 3- Punkte-Menü oben rechts und wählen das gewünschte Datei-Format aus.

© 2018 – Questback GmbH

Die in dieser Publikation enthaltene Information ist Eigentum der Questback GmbH. Weitergabe und Vervielfältigung dieser Publikation oder von Teilen daraus ist nur mit ausdrücklicher schriftlicher Genehmigung durch die Questback GmbH gestattet.

Diese Publikation wird ohne jegliche Gewähr bereitgestellt. Enthaltene Informationen können ohne vorherige Ankündigung geändert werden. Zudem übernimmt Questback keine Garantie für die Exaktheit oder Vollständigkeit der Informationen, Texte, Grafiken, Links und sonstigen in dieser Publikation enthaltenen Elemente. Bei dieser Publikation handelt es sich um eine vorläufige Version, die gültigen Lizenzverträgen oder anderen Vereinbarungen mit Questback nicht unterliegt. Die von der Questback GmbH und/oder von ihren Vertriebsfirmen angebotenen Softwareprodukte können Softwarekomponenten anderer Softwarehersteller enthalten. Alle Produkte können länderspezifische Unterschiede aufweisen.

Questback, Enterprise Feedback Suite, EFS, EFS Survey, EFS Panel, EFS Employee und EFS Leadership, weitere im Text erwähnte Questback-Produkte und –Dienstleistungen sowie die entsprechenden Logos sind Marken und können eingetragene Marken von Questback in Deutschland und anderen Ländern weltweit sein. Alle anderen Namen von Produkten und Dienstleistungen sind Marken der jeweiligen Firmen.

www.questback.com